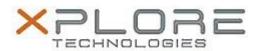

# Xplore Technologies Software Release Note

| CL920 BIOS A05                                   |
|--------------------------------------------------|
| CL920_A05_BIOS.zip                               |
| August 13, 2015                                  |
| A05                                              |
| All previous versions                            |
| CL920 users                                      |
| CL920 Tablet PCs only                            |
| 12.7 MB                                          |
| Windows 8 (64-bit) and Windows 7 (32-bit/64-bit) |
|                                                  |

#### **Fixes in this Release**

PXE boot issue in legacy BIOS boot mode.

## What's New in this Release

- Updated to Computrace 945 Option ROM.
- Power management enhancements.

#### **Installation and Configuration Instructions**

Note: Ensure the tablet is using AC power before installing the BIOS update.

# To install the CL920 BIOS A05 update, perform the following steps

- 1. Download the BIOS update to the directory location of your choice.
- 2. Unzip the file to a location on your local drive.
- 3. Double-click the installer (.exe file) and follow the prompts.
- 4. The update process may take some time. Do not manually power off the tablet during the update.
- 5. The tablet will automatically shut down after installing the BIOS.

### Licensing

Refer to your applicable end user licensing agreement for usage terms.